# **myPRO**

# **Installation and Handling Manual**

**Version: 7**

**Date: JAN 2016**

Thank you for using myPRO on your PC. mySCADA is a full featured HMI/SCADA system with advanced options such as vector graphics views, advanced trending, complex alarming, data-logging and user access options.

myPRO is multiplatform HMI/SCADA solution available for:

- MS Windows 7 and above
- Mac OS X
- Linux

Following sections explains how to install and operate myPRO system on each platform.

## **Windows Installation**

myPRO for Windows is supported on Windows version 7 and above. myPRO is provided as a self installation exe package. Double click on the installation package to perform installation. After installer finishes, please reboot PC to finish installation.

## **Mac OS X Installation**

mySCADA for MAC OS X is available for Mac OS 10.8 and above. Mac installer is provided inside DMG package. To install the mySCADA PRO do following:

- 1. Mount dmg package by double clicking it.
- 2. Double click on **mySCADA\_PRO\_v7.pkg** file inside mounted dmg.
- 3. Follow onscreen instructions to finish installation

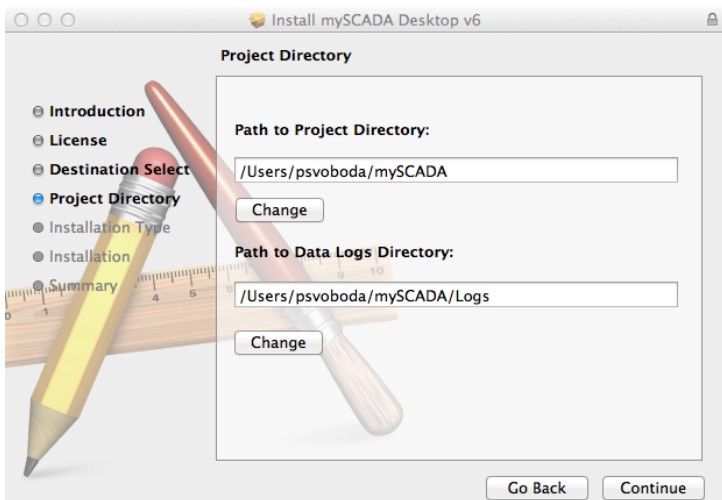

**Figure 1 During installation, you can specify project data and data-log files locations.**

4. Reboot your PC.

## **Linux Installation**

mySCADA for Linux was tested on following distributions: Ubuntu, Linux Mint, Read Head, and SUSE. Installer bundles all required functionality and dependency modules so it should work out of the box for most Linux distributions. Installer comes in two versions 32 bit and 64 bit, please use a version to match your OS version.

Linux installer is distributed as sh package. To install follow this steps

- 1. Open a terminal and change directory to the location of installation package sh
- 2. Make sh package executable by running: **sudo chmod 777 ./myscadaPRO7\_i386.sh**
- 3. Run installer: **sudo ./myscadaPRO7\_i386.sh**
- 4. Reboot your system

## **Using myPRO – WWW Access**

Once is myPRO is installed, you can access the HMI over regular web browser. Tested browsers are:

- MS Internet Explorer IE (version 9 and above)
- MS Edge
- Chrome
- Safari
- Firefox

Open your web browser and into address bar enter **http://localhost** then you will be presented with introduction screen. You can go over demo projects or look at the manuals and tutorials.

## **WWW Access – Advanced Options**

You can control how is mySCADA shown and behaves using settings screen. Press SHIFT+S to enter settings screen.

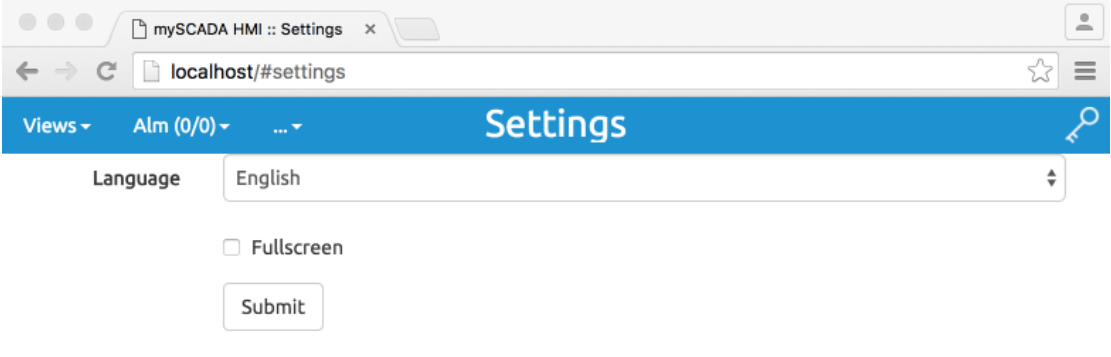

In the setting window you can change default language and you can hide Top menu by clicking Full-screen option.

## **Opening mySCADA at specified View, Trend, etc.:**

To open www at specified view, trend, data-log or alarm view, use one of the parameters after your link. When you specify a name, please use only ASCII characters accepted in URL links, all special characters must be escaped (for example a "space" is escaped as "%20"). You can use online URL escape tool such as http://meyerweb.com/eric/tools/dencoder/

You can easily see what parameter to pass if you look at the addres bar of your browser.

## **Using myVIEW**

myVIEW is a viewing client for mySCADA products. You can use myVIEW to comfortably view and control your HMI without using a web browser. myVIEW is automatically installed with myPRO.

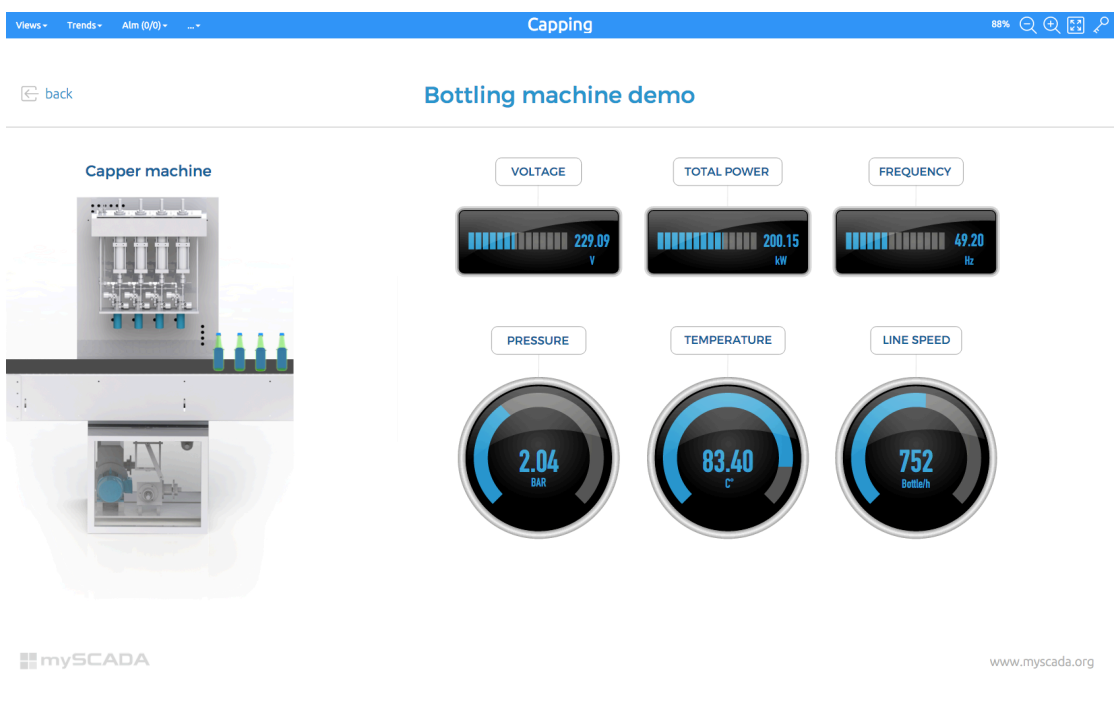

**Figure 3 myVIEW application, bundled with myPRO runtime.**

When myVIEW is loaded, it automatically connects to the default IP address **127.0.0.1** You can change how myVIEW behaves in settings of a program. To get into settings dialog use shortcut SHIFT-S inside myVIEW application. On Windows or Linux you can also run myVIEW Config application to get into settings.

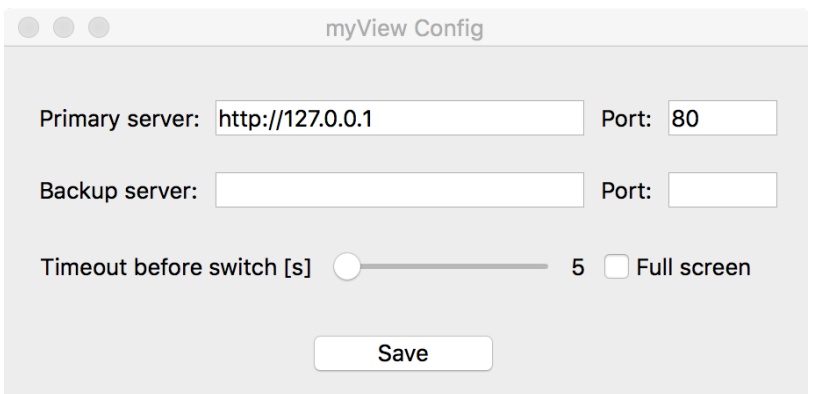

**Primary server**: default IP address to which myVIEW should bind, this is IP address of your PC where you have installed myPRO.

**Backup server**: if you intent to use backup PC for redundancy, or if you access your PC with mySCADA from multiple IP addresses you can fill in also backup server IP. In a case primary server is not responding, myVIEW will automatically switch to backup server.

**No. of errors for switch**: how many no or false responses to wait before switching to backup server.

**Full screen:** show myVIEW in full screen mode.

*TIP: If you need to install myVIEW without myPRO runtime, you can download an independent installation package from our web page http://www.myscada.org.*

## **Loading custom project**

Download and install myDESIGNER from our web pages http://www.myscada.org. Create your project in myDESIGNER and download it to your PC running myPRO. If unsure, follow the Getting started tutorial provided with myDESIGNER.

## **System Tray Settings**

When is myPRO is installed, you can modify some parameters to tune up the system. With myPRO monitoring and setup utility is bundled. You can find it under Program Files -> mySCADA. By default, this utility is launched on startup, or you can launch it manually also.

#### **Windows and Linux:**

On windows and Linux, monitoring utility can be opened from a Status Bar.

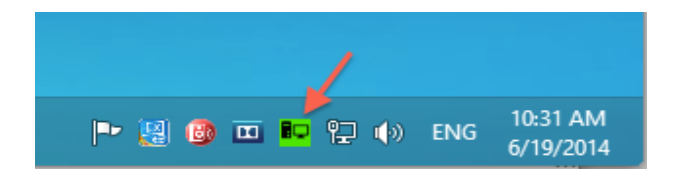

## **Mac OS X:**

On Mac OS, utility is located in notification area on a top system bar:

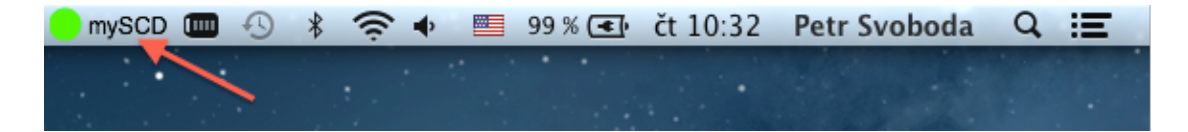

#### **Info Screen**

Info screen shows current status of myPRO Runtime:

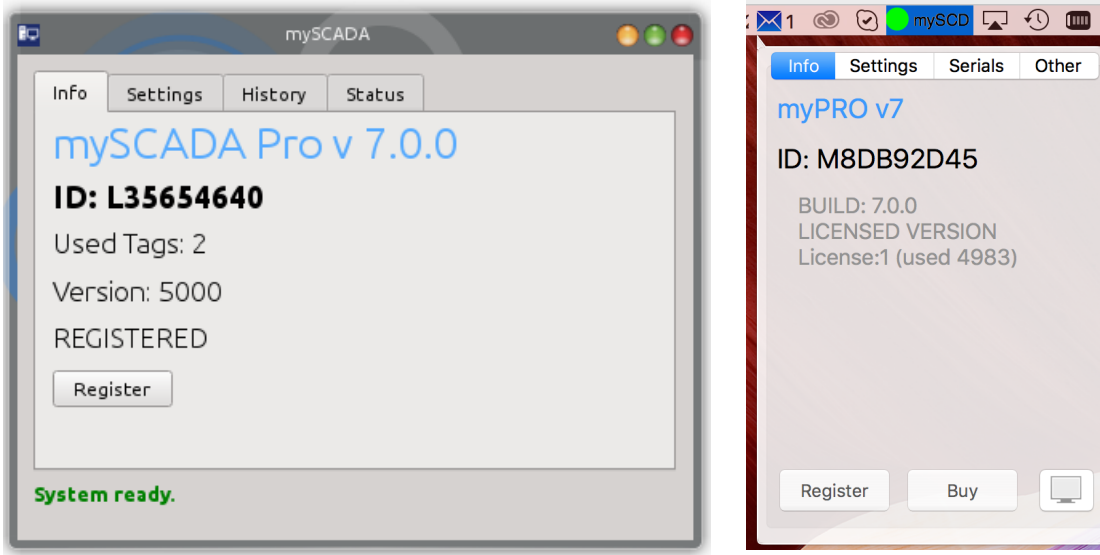

**Windows and Linux Version Mac OS X Version**

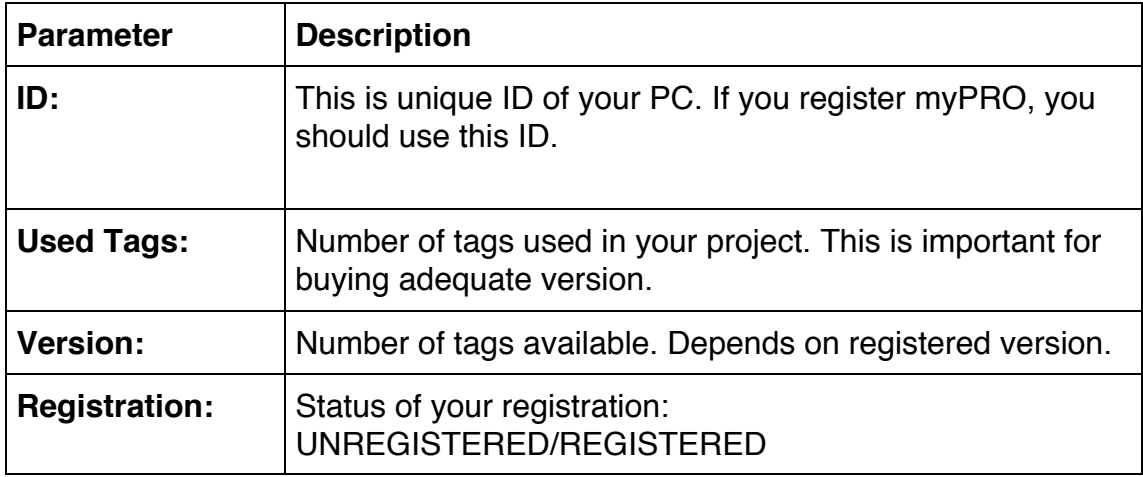

## **Settings Screen:**

Parameters screen enables you to change important parameters of mySCADA behavior:

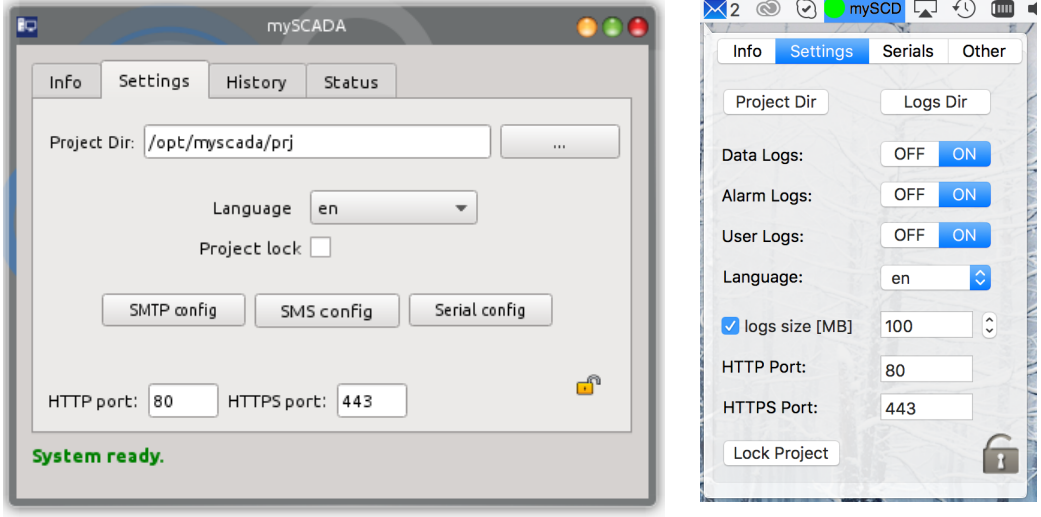

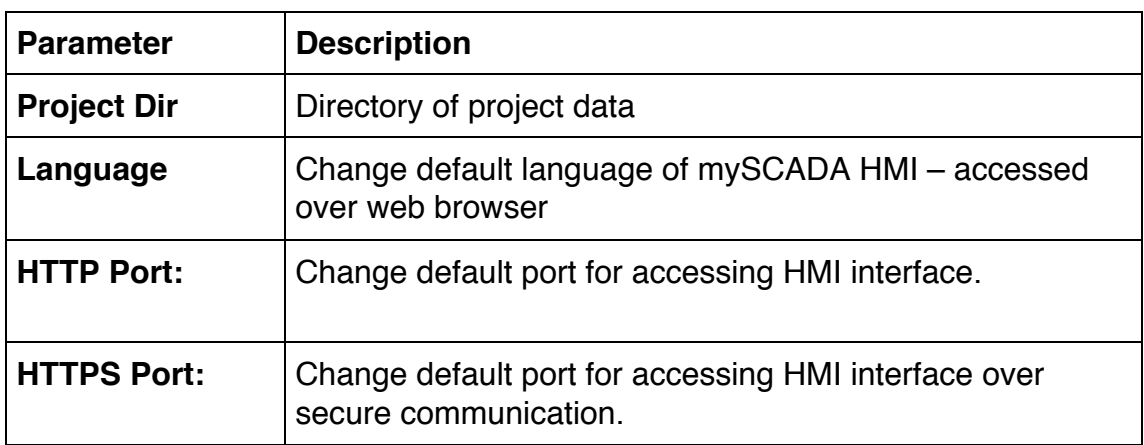

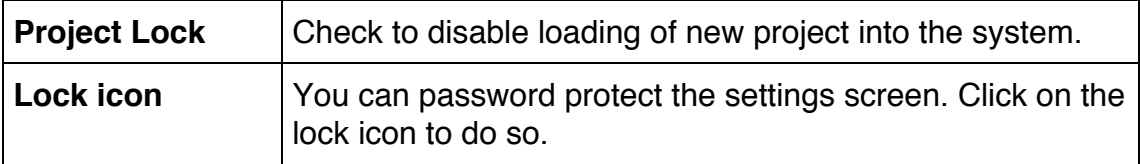

## **Serial Ports:**

When you use serial ports for communication, you must configure then in two places:

- 1. In myDESIGNER in your Project settings and
	- Open myDESIGNER and click on your project, in **Properties** click on **Serial Ports**, new dialog will open:

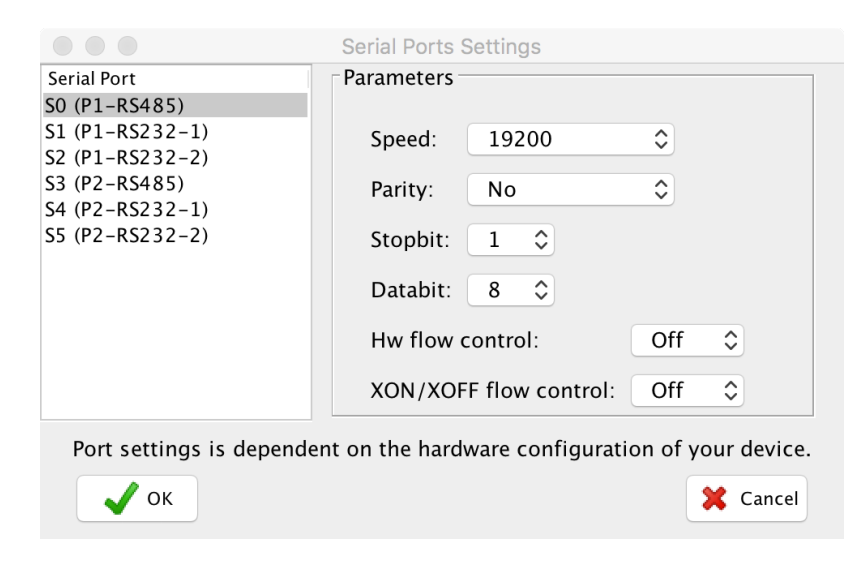

In this dialog, please set up **HW** parameters of all serial port you wish to use.

2. In **System Tray-> Serial Ports** Window fill in location of your serial ports:

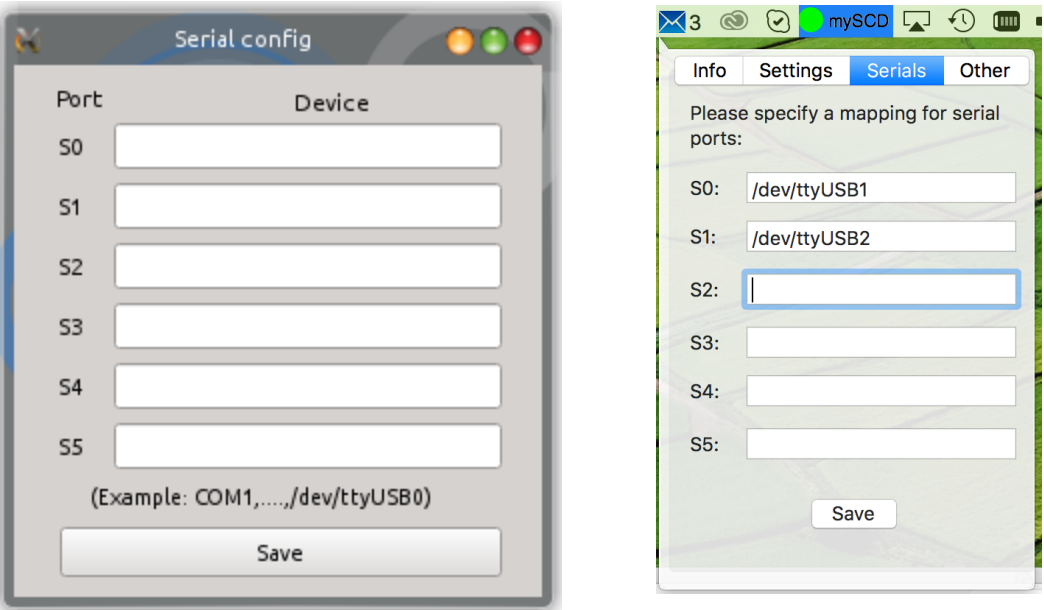

3. Hit save and restart your PC.

## **History Screen:**

History screen shows all information relevant to logging data. You can set up the path to historical log files, enable/disable logging and set maximum log size.

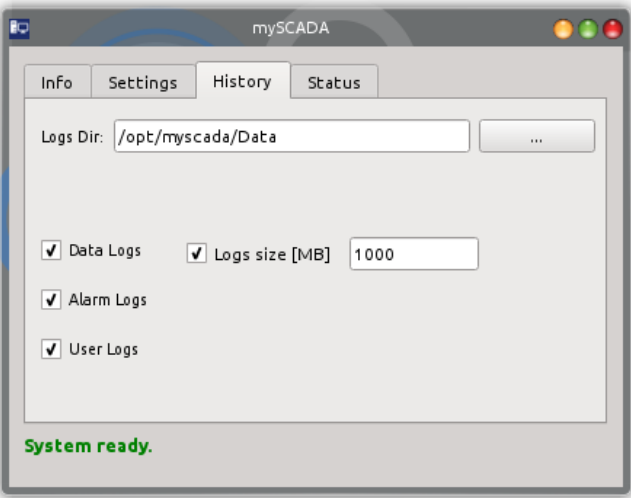

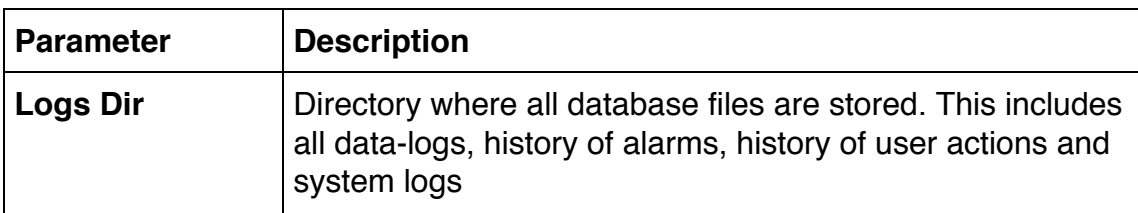

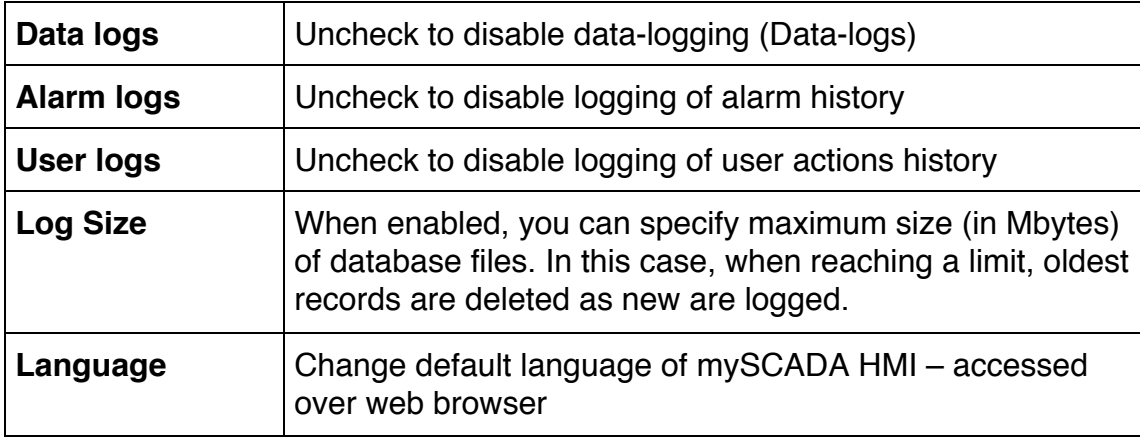

## **myPRO SMS and email Nottifications**

myPRO can send email and SMS notification. To do so, you must set up SMTP and SMS settings.

## **SMTP (Outgoing email)**

To use email notifications, please set up **SMTP** parameters. You can use encryption by ticking **TLS/SSL** option and specifying encryption type.<br>As  $\otimes$  and  $\otimes$  and  $\otimes$  and  $\otimes$ 

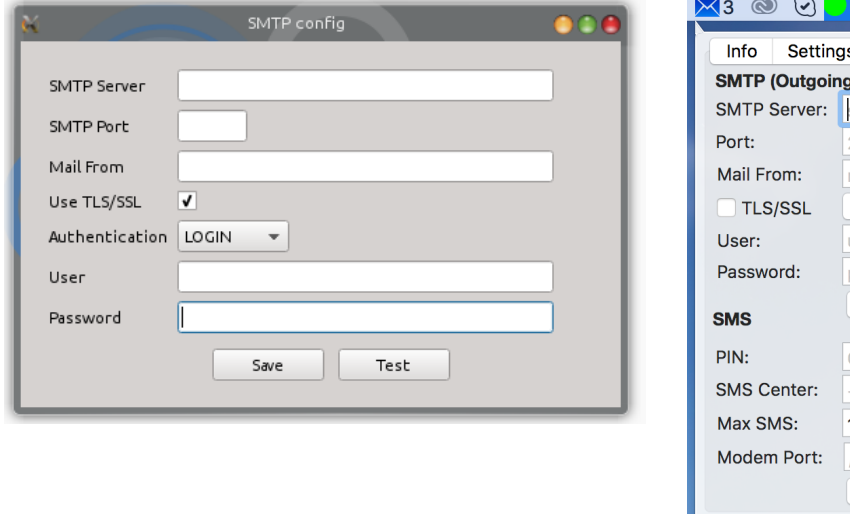

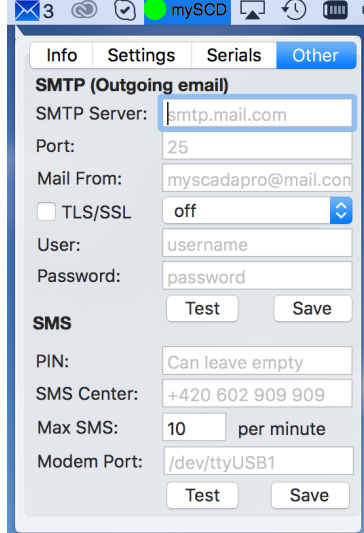

## **SMS**

If you would like to use SMS notifications, you should connect modem over serial port. Then fill in the **Modem Port** and other required parameters**.** On windows the modem port will be **COM1** (or other number) on Linux and Mac it will be **/dev/ttyUSB0** or similar.

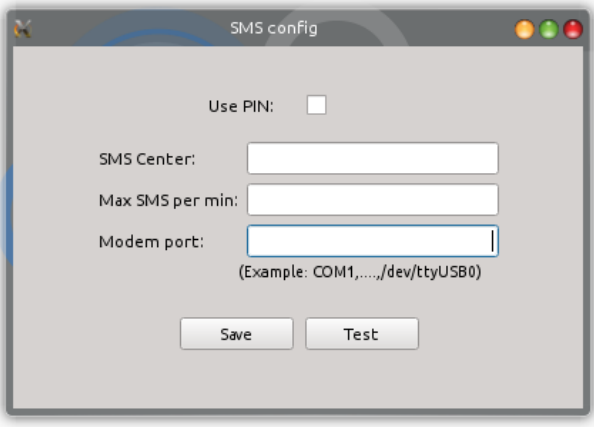

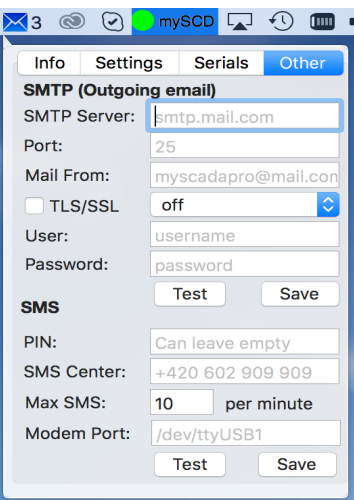

## **Status screen:**

In status screen, you can check if all processes required for proper myPRO operation are running. If there is any service in red, it means it is not running. If so, please check the log for errors.a.

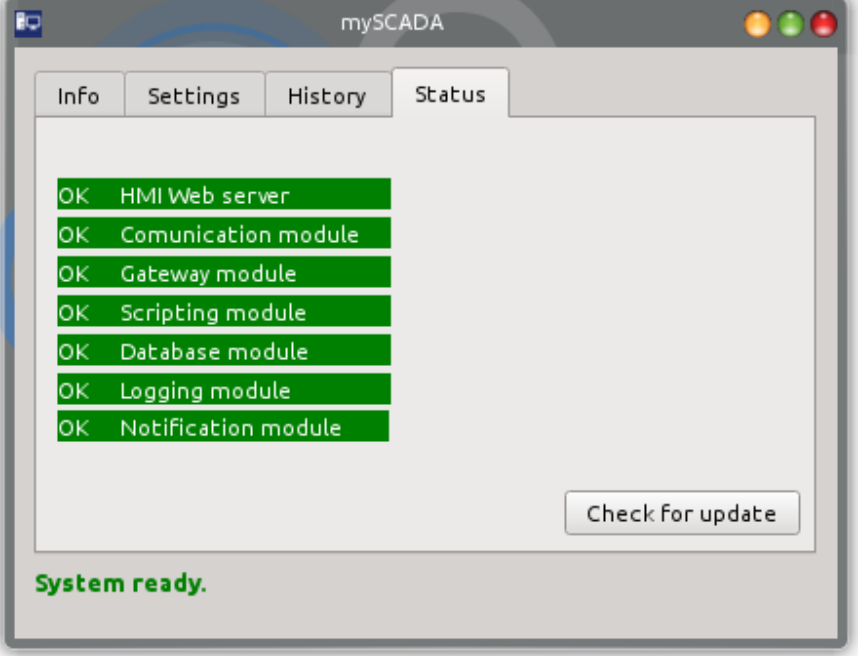

## **Updating myPRO**

We recommend to keep myPRO system up to date. We are continuously working on improvements in the means of speed, new functions and important fixes. To keep your system up to date, click on Check for update button in System Tray -> status section. New dialog is shown, if new version is available, you can upgrade by clicking the **Update Now** button.

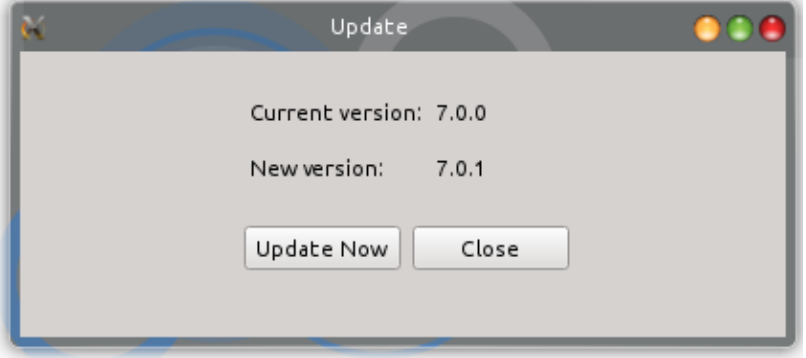

## **Updating myPRO without internet access**

If you don't have internet access on the device running myPRO, you can download up to date installation package from web pages: www.myscada.org Simply run the installer to update your system to new version.

## **Licensing myPRO**

Every installation of myPRO must be licensed in order to work correctly. If you do not license myPRO, you cannot use it in commercial environment. Every device has its unique hardware ID. You can find this HW ID in System Traywindow (please see below)

To license myPRO, open the System Tray utility and click on Register button:

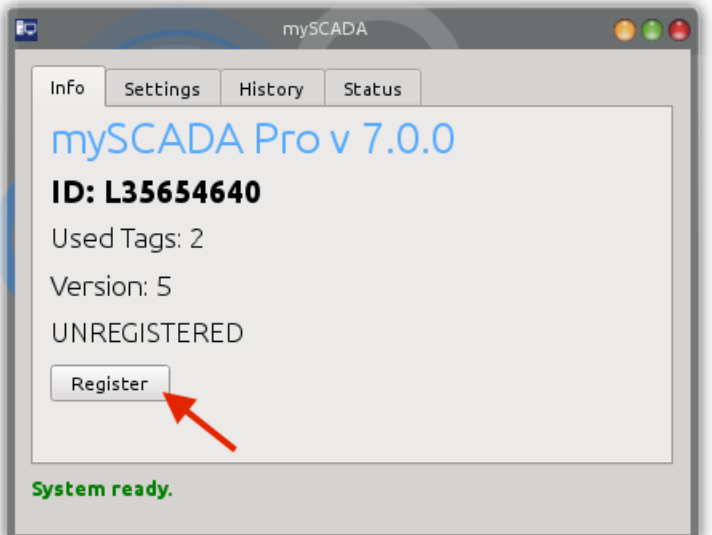

Enter the license key provided by mySCADA:

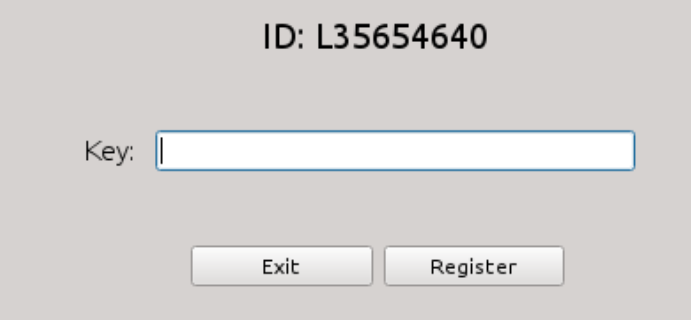

Now the System Tray should show **REGISTERED**:

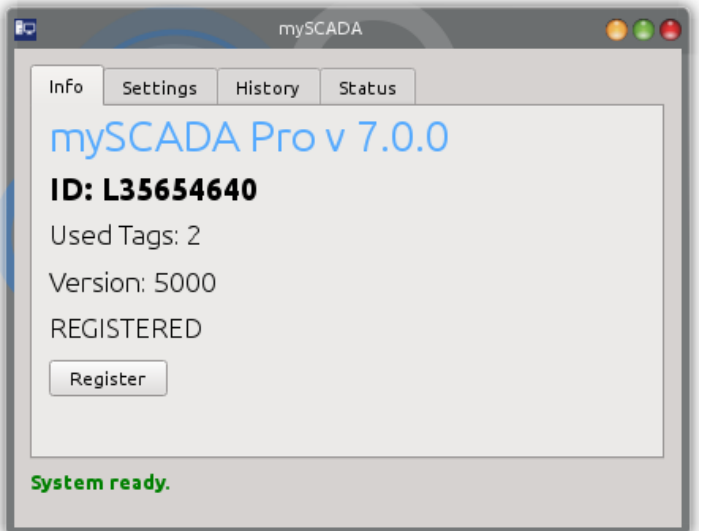

## **Licensing myPRO on Linux – terminal method**

You can license myPRO from a command line. This option is especially useful if you are running headless system like Linux server. To license myPRO from command line, please, follow this procedure:

- 1. Reading the hardware ID (HW ID). Open the terminal and type: *sudo /opt/myscada/bin/mylicence.sh –g*
- 2. Entering license key: open the terminal and type: *sudo /opt/myscada/bin/mylicence.sh -s LICENSEKEY*